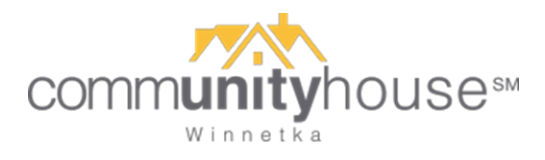

## **How to Reserve Time at the Fitness Center – Web Browser**

- 1. Go to [www.vagaro.com/communityhouse](http://www.vagaro.com/communityhouse) bookmark this page for easy access going forward!
- 2. Log in. (New users will need to [create an account.](https://support.vagaro.com/hc/en-us/articles/115003685133-How-to-Create-an-Account-For-Clients-of-a-Vagaro-Business-))
- 3. Bookmark the Community House within Vagaro, too, so it's easy for you to find in the future (see red circle below), and then click on Book Now to start scheduling!

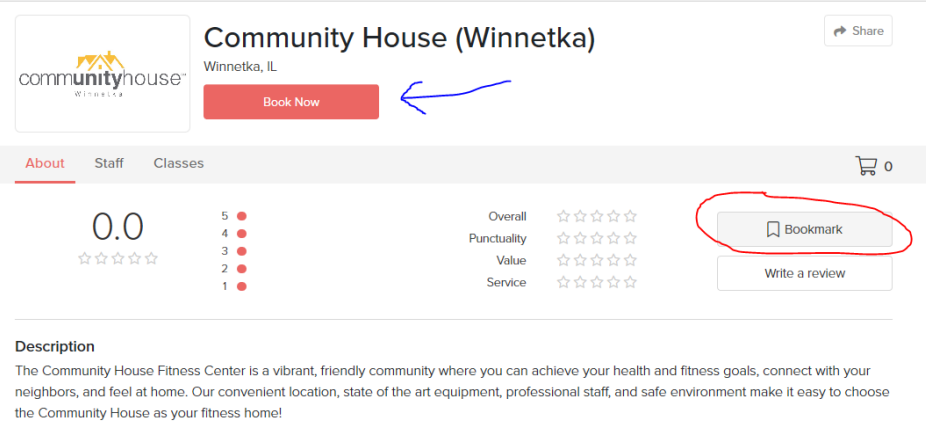

- 4. You'll see a bar at the top with dates (so you can move from week to week). Within each week, you'll see a menu of times you can reserve – for the Fitness Center or for one of our private Peloton Experience Studios.
	- o If you only want to see times for Fitness Center Reservations (no Peloton), click on the pulldown list that says Any Class (circled below) and select only the options you want to see.
	- o Note that you can see how many spots are left, directly under the time for each listing.
	- o To reserve your time, click the Sign Up button on the right. But keep reading **you have a couple more steps to confirm your reservation**!

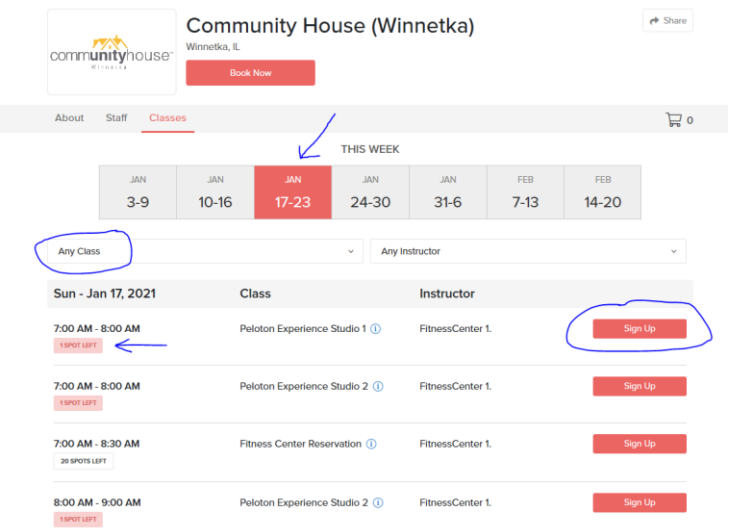

5. The screen below will appear. Just click the green NEXT button.

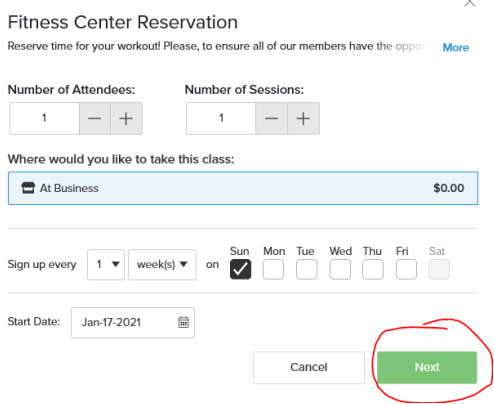

6. On the next screen, click Checkout if you are finished reserving times. If you want to add more reservations, just click Add to Cart.

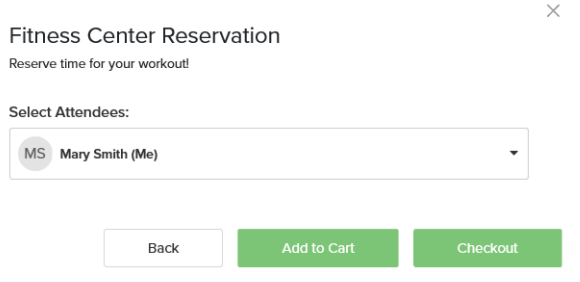

If you click Add to Cart, you can repeat the process to reserve other dates/times.

7. **Be sure to actually go to your Cart and check out!** If you skip this step, your reservation will not be saved. Click on the shopping cart icon (see illustration below) to get back to your cart and complete your reservation.

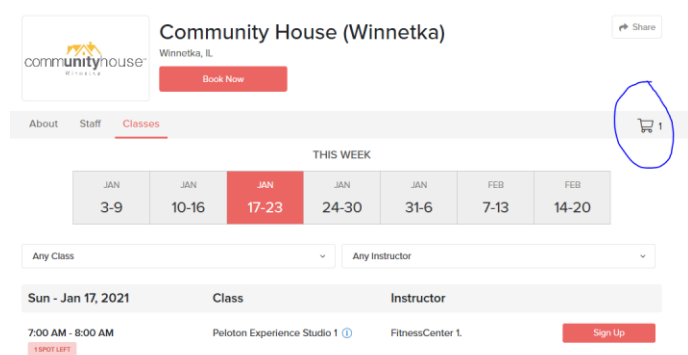

8. Click the green Book button shown below to check out and confirm your reservation.

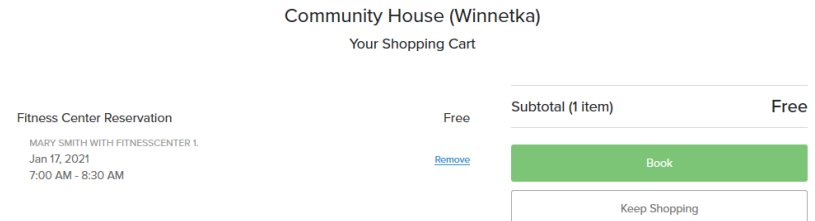